# **Open Axess Help Index**

## Introduction

What is Open Axess?
Using Open Axess
Open Axess Menu Options

## **Reference Information**

Configuration Options
The AXESS.INI File
Files Contained in This Package
Shareware Information

### What is Open Axess?

Windows 3.1 provides built-in support for <u>Common Dialog Windows</u> to perform operations such as File Open and File Save As from within an <u>application</u>. These Common Dialog Windows provide a consistent interface across all applications that use them. However, you still have to climb and descend directory trees and manually select drives or file types to locate the file or directory you want.

Open Axess makes it easier to use the Windows 3.1 Common Dialog Windows for file selection by:

- 1. automatically remembering the last 5 Types, the last 5 file Files, and the last 5 Directories used for each application.
- 2. allowing you to specify an additional 5 Permanent Types, Files, and Directories.
- 3. allowing you to create and change to a new subdirectory from within a file selection Common Dialog Window. This capability allows you to create and change to a new subdirectory from within the Save As Dialog Window before saving a file.
- 4. allowing you to optionally display the following file properties at the bottom of the Common Dialog Window for a selected file:

the file size in bytes,

the date and time the file was last modified, and

file attributes: Read, Write, Archive, and Hidden.

5. making the above options available by attaching itself to the Control Menu of the Common Dialog Window.

#### **Using Open Axess**

(We recommend you print this section for reference the first time through)
In order to use Open Axess, first follow the instructions in <a href="Installing Open Axess">Installing Open Axess</a>

Next, open an <u>application</u> that uses <u>Common Dialog Windows</u> for file selection. For example, open the Windows 3.1 version of Notepad. From within Notepad, select the File Open command. The Dialog Window shown in the Figure below appears:

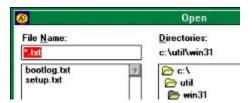

Note that the icon for the <u>Control Menu</u> has been replaced by the Open Axess icon to alert you that Open Axess is active for the Notepad File Open Dialog Window.

Open any file using the File Name: and Directories: controls in the dialog window. For example, open the AUTOEXEC.BAT file in the root directory of your boot disk (in this example, drive C: is assumed to be the boot disk) as follows: in the **File Name:** list box, change the type to \*.BAT, and in the **Directories:** list, select the root directory c:\, then press **Enter** or click on **OK**. Now exit from Notepad. Open Notepad again and select the File Open command. When the File Open Dialog Window appears, select the Control Menu by clicking on the Open Axess icon in the upper-left corner. The Dialog Window should look like this:

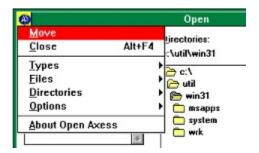

Open Axess has added Control Menu items named Types, Files, Directory, and Options, plus a separate item named About Open Axess. Select each of these options in turn. For example, when you select the File option, the Dialog Window should look like this:

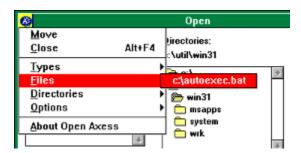

As you can see, Open Axess has remembered the Type, File, and Directory of the last accessed file, namely C:

\AUTOEXEC.BAT. When you opened AUTOEXEC.BAT the first time, Open Axess added it to its list of last accessed files for the Notepad application. The next time you wanted to open AUTOEXEC.BAT, it was available from the **Files** option on the Common Dialog Window Control Menu, and could be conveniently selected regardless of the default drive or directory in the File Open Dialog Window.

Open Axess remembers up to five of the <u>Last Accessed</u> Types, Files, and Directories for each application that uses Common Dialog Windows. After five items have been added to any Last Accessed list and another item is selected, it is added as the first entry, all subsequent entries move down one position, and the fifth entry is lost.

You may have one or more directories in which you keep related files for an application. Or you may want to select files that do not appear in the file selection dialog window's default list of file types for an application. Open Axess maintains separate lists of up to five most frequently used file types and directories for an application too. Entries on these lists are also available from the Common Dialog Window Control Menu.

Some files are used repeatedly for an application, but possibly not frequently. For example, you might use Notepad to edit your WIN.INI or AUTOEXEC.BAT files, but you do not edit these files often. Still, it is handy to have them in a list for quick access, even though the files themselves may be in different directories. Or, you may want to keep an entry from the Last Accessed list for future use.

For these situations, Open Axess maintains lists of <u>Permanent</u> Files, Types, and Directories for an application in addition to the <u>Last Accessed</u> lists. You can configure Open Axess to remember up to five Permanent Files, Types, and Directories for an application. See <u>Configuring Open Axess</u> for more information.

## **Open Axess Menu Options**

When Open Axess is enabled for a Common Dialog Window, the Open Axess icon replaces the default <u>Control Menu</u> icon, and the following Open Axess options are available from the Common Dialog Window's Control Menu:

#### Files

Displays the list of Last Accessed and Permanent files, if any, for the current application.

#### **Types**

Displays the list of Last Accessed and Permanent files types (or extensions - the part of the filename following the "."), if any, for the current application.

#### **Directories**

Displays the list of Last Accessed and Permanent directories, if any, for the current application.

#### **Options**

#### **About**

Displays the Open Axess About dialog window.

## **Options**

When you select Options from the Control Menu of a Common Dialog Window for which Open Axess is enabled, the following options are available:

#### **Create Directory**

Prompts you to specify the name of a new directory, then creates and changes the default directory to the new directory. This is useful if you want to save a file into a new directory without leaving the File Save As Dialog Window.

#### **Configure Open Axess**

#### **Help on Open Axess**

Displays the Windows Help file for Open Axess, AXESS.HLP.

### **Installing Open Axess**

To install Open Axess, perform the following steps:

- 1. Un-zip the files from the archive file AXESS.ZIP.
- 2. Copy the files AXESS.EXE, AXESS.INI, and AXESS.HLP to your Windows directory.
- 3. Edit your WIN.INI and add AXESS.EXE to the LOAD= line following the keyword [windows]. For example:

```
[windows]
spooler=no
load=AXESS
run=
Beep=Yes
...
```

4. Save the changes to WIN.INI and exit Windows.

(As an alternative to steps 3 and 4, in Windows 3.1 you can create a Program Item for Open Access and place it in the Startup Program Group of the Program Manager to achieve the same effect.)

5. Restart Windows. Open Axess should now be operational. Open an application, for example, Notepad, and select the File Open command. The Open Axess icon should appear in place of the Control Menu icon. See <u>Using Open Axess</u> for usage details.

#### The AXESS.INI File

Open Axess maintains an initialization file called AXESS.INI. This file contains your selections for Last Accessed Files, Types, and Directories, and settings for Permanent Files, Types, and Directories for each application that uses <a href="Month of Dialog Windows"><u>Common Dialog Windows</u></a> for file selection. AXESS.INI also contains global settings as described below. When you first use Open Axess after installation, the AXESS.INI file does not exist and is created in your Windows directory.

Files, Types, and Directories selections for an application can be maintained from within the application using the Open Axess Configuration Dialog Window available from the <u>Control Menu</u> of a file selection Common Dialog Window. The AXESS.INI file can also be viewed and edited using a text editor such as Notepad. We recommend that you exit Windows after using Open Axess for the first time prior to editing AXESS.INI in order to ensure that the file is written completely.

Note that the **Exclude Dialogs** settings can only be changed by editing AXESS.INI directly, for example, using Notepad. However, the settings that are recorded in the copy of AXESS.INI that comes with Open Axess normally should not require editing. The **Show Program Icon** and **Show File Attributes** settings can be changed from the Open Axess Configuration Window - see <u>Configuring Open Axess</u> for more information.

An example of the contents of the AXESS.INI file is shown below. The application name is shown delimited by square brackets [], followed by the Open Axess settings for that application. The [Axess] heading stores current values for global settings: <a href="ExcludeDialogs"><u>ExcludeDialogs</u></a>, the **Properties** keyword stores the current setting for the <u>Show file properties</u> checkbox from the Open Axess Configuration Dialog Window. The **AppIcon** keyword stores the current setting for the <u>Show program icon</u> checkbox from the Open Axess Configuration Dialog Window

LD00 - LD04, LT00 - LT04, and LF00 - LF04 are the five last accessed directories, types, and files, respectively. The PD prefix denotes Permanent selections.

[Axess]
ExcludeDialogs=Color,Print,Print Setup,Find,Replace,Font,Program Item Properties
Properties=N
AppIcon=Y

[Notepad]

LD04=

LD03=c:\util\win31\

LD02=d:\lang\bc\include\

LD01=c:\borlandc\doc\

LD00=c:\misc\rmw\nets\

LF04=c:\borlandc\doc\manual.rw

LF03=c:\borlandc\doc\custcntl.rw

LF02=c:\borlandc\doc\bwccstyl.rw

LF01=c:\borlandc\doc\bwccapi.rw

LF00=c:\misc\rmw\nets\oomethod.

LT04=\*.txt

LT03=\*.\*

LT02=\*.hpj

LT01=\*.rw

LT00=\*.

PD04=

PD03=

PD02=c:\util\win31\

```
PD01=d:\usr\westman\
PD00=c:\misc\axess\
PF04=
PF03=c:\util\win31\axess.ini
PF02=c:\util\win31\win.ini
PF01=c:\util\win31\setup.txt
PF00=c:\misc\axess\axess.hpj
PT04=
PT03=
PT02=
PT01=*.ini
```

PT00=\*.txt

As with AXESS.EXE and AXESS.HLP, the AXESS.INI file must be located in your windows directory.

## **Configuring Open Axess**

Open Axess can be configured from the Configuration Window, which is available from the Options menu option of the Control Menu for a Common Dialog Window for which Open Axess is enabled.

The Configuration Window displays the following settings:

**Axess** Type, File, or Directory

Select the list of entries which you to view or edit.

#### Mode

**Last Accessed** 

**Permanent** 

Show file properties

Show program icon

#### **Entry List**

Displays the list of entries for the current settings of **Axess** and **Mode**.

#### **Buttons**

OK Accepts the current dialog window settings.

<u>Keep</u>

Remove

<u>Purge</u>

# Files Contained in This Package

The following files are contained in the archive file AXESS.ZIP:

AXESS.EXE the Open Axess executable program file
 AXESS.HLP the Open Axess Windows Help file

3. AXESS.WRI a Windows Write file with installation & Shareware details

To extract these files, use UNZIP or another file extraction utility that reads ZIP files. Please note that the Open Axess Windows initialization file <u>AXESS.INI</u> is created the first time you use Open Axess.

#### **Shareware Information**

Open Axess is Shareware, and is Copyright 1992 by Steven Gutz and Randy Westman, all rights reserved. You may use Open Axess for thirty days to evaluate it. If you think Open Axess is useful and you wish to continue using it, please fill out the registration form and send it, along with your payment of \$10 (U.S.) to the address below. A postal money order is preferred, payable to Steven Gutz. If you send us an extra \$5, we will send you a disk containing a Dynamic Link Library and WordBasic macros to allow you to use Open Axess from within Microsoft Word for Windows v. 2.0.

If you wish to obtain a site license for Open Axess, contact the authors for arrangements.

We can be reached in any of the following ways:

1. Internet:

GUTZ@CC49.CRL.AECL.CA

2. Mail:

Steven Gutz

R.R. #5, Pembroke, Ontario

Canada K8A 6W6

3. From CompuServe:

>INTERNET:GUTZ@CC49.CRL.AECL.CA

### **Control Menu**

If present for a window, the Control-menu (sometimes called the System Menu) is located in the upper-left corner of that window. The Control Menu typically contains menu options for sizing, moving, and closing the window. When an application uses the Common Dialog Dynamic Link Library COMMDLG.DLL to perform a file selection, Open Axess replaces the default Control Menu Icon with the Open Axess icon and adds <a href="Montrol Menu">Open Axess</a> icon and adds <a href="Montrol Menu">Open Axess</a> icon adds <a href="Montrol Menu">Open Axess</a> icon adds <a href="Montrol Menu">Open Axess</a> icon adds <a href="Montrol Menu">Open Axess</a> icon adds <a href="Montrol Menu">Open Axess</a> icon adds <a href="Montrol Menu">Open Axess</a> icon adds <a href="Montrol Menu">Open Axess</a> icon adds <a href="Montrol Menu">Open Axess</a> icon adds <a

## **Last Accessed**

The last five Types, Files, and Directories that you selected within any given application. These selections are maintained in the  $\underline{AXESS.INI}$  file, located in your Windows directory.

#### Permanent

An entry in the list of Types, Files, or Directories that is always present for the current application. Permanent Types, Files, and Directories are denoted by a leading P in the Open Axess Control Menu options. The Permanent attribute is assigned from the Open Axess Configuration Dialog Window. You can specify up to five Permanent Types, Files, and Directories for each application that uses Common Dialog Windows.

# Keep

Allows you to designate the selected entry from the Last Accessed list of Types, Files, or Directories in the Open Axess Configuration Dialog Window as a  $\underline{\text{Permanent}}$  entry for the current application.

## Purge

Removes all entries from the Last Accessed list of Types, Files, or Directories in the Open Axess Control Menu options for the current application.

## Remove

Allows you to remove the selected Type, File, or Directory from the list of Last Accessed Types, Files, or Directories respectively. You would typically Remove an entry after you have made it <u>Permanent</u>.

### **Show File Attributes**

When this option is enabled (by clicking the **Show file attributes** checkbox in the Open Axess Configuration Window), Open Axess resizes the file selection Common Dialog Window to allow the following file attributes to be displayed at the bottom of the Common Dialog Window when a file is highlighted:

the date and time the file was last modified,

the file size in bytes, and

any of the following file attributes that may be set: Read, Write, Archive, and Hidden.

# **Exclude Dialogs**

Prevents Open Axess from functioning in Common Dialog Windows that are not associated with file selection operations, such as Color, Print, Print Setup, Find, Replace, Font, and Program Item Properties.

# **Show Program Icon**

When this option is enabled (by clicking the **Show program icon** checkbox in the Open Axess Configuration Window), the Open Axess icon appears on the desktop when Open Axess is running. Disabling this option removes the icon from the desktop.

### **Common Dialog Windows**

Dialog windows provided by Windows 3.1 (in a dynamic link library named COMMDLG.DLL) for common user interactions such as: File Open, File Save As, Choose Color, Find and Replace Text, and Choose Font. Applications display Common Dialog Windows by calling Windows-supplied functions rather than by creating the resources and procedures for these dialog windows themselves. In addition to simplifying the development of Windows applications, Common Dialog Windows assist users by providing a standard set of controls for performing certain operations. As Windows developers begin using the filename dialogs in their applications, users will find that the process of opening and saving files is similar no matter which application they are using.

# **Example Applications**

Examples of Windows 3.1 applications that make use of Common Dialog Windows are Notepad, Paintbrush, Write, and even the Browse button in the Program Manager's File Run Command Dialog Window, to name just a few.

### **Word For Windows**

It was our heavy use of Windows 3.0 and Microsoft Word for Windows 1.0 in particular that inspired Open Axess. Imagine our joy when Windows 3.1 provided the missing link - Common Dialog Windows! Imagine our frustration when the very company that provided Common Dialog Windows neglected to use them in one of their flagship products! (Word for Windows v. 2.0 implements its own dialog windows for File Open and File Save As rather than calling COMMDLG.DLL. Maybe in the next release.)